# **Shell Cove Public School**

Care for yourself, others and our school

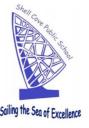

23 February 2023

Dear Parents/Carers,

#### We are now live with our new finance system via School Bytes!

We would like to take this opportunity to invite you to join the **School Bytes Parent Portal**. This Portal will allow you to:

- make school payments online (including a payment for multiple siblings at once)
- use family credit to pay for an activity
- download receipts
- view all historical payments
- complete and submit digital permission notes
- view the status of permission notes
- request a refund if required

This means that when you click on "Make a Payment" from our school website, you will be directed straight to School Bytes. You can either register your account now or wait until your next payment.

#### REGISTERING ON THE PARENT PORTAL

Please see the attachment for detailed instructions.

#### MAKING A PAYMENT ON THE PARENT PORTAL

Please see the attachment on how to make a payment, including how to make a payment on an activity that is not invoiced to the student, ie: district or regional sporting events, one-off activities, etc.

This new finance system will make paying for excursions and other activities quick and easy all from your phone or computer.

Should you have any questions, please do not hesitate to contact us. Alternatively, School Bytes has amazing user guides for parents with simple to follow instructions for just about everything!

Kind regards,

Simon Webb Principal

# Parent Portal: Set up your parent portal account

**support.schoolbytes.education**/hc/en-us/articles/5184859634191-Parent-Portal-Set-up-your-parent-portal-account

Last updated: January 8, 2023

School Bytes provides a parent portal to help your school communicate with you.

Your school may use the parent portal for various things, including online permission notes, attendance, and payments, which can be accessed via a secure link. The School Bytes parent portal enables you to view all your children in one portal and process payments for multiple siblings in one transaction.

IMPORTANT: To ensure that the registration process works smoothly and you can link your account to your child(ren), make sure that you use the same email address that you have provided to the school or if using a different email address, an SMS verification code will be sent to the mobile phone number on record for you at the school.

To set up your parent portal, follow the steps below:

### **Detailed steps**

1. Open the parent portal link – https://portal.schoolbytes.education/auth/login

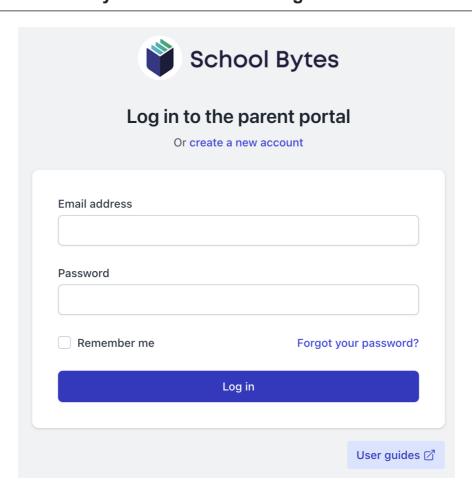

2. Select the create a new account link.

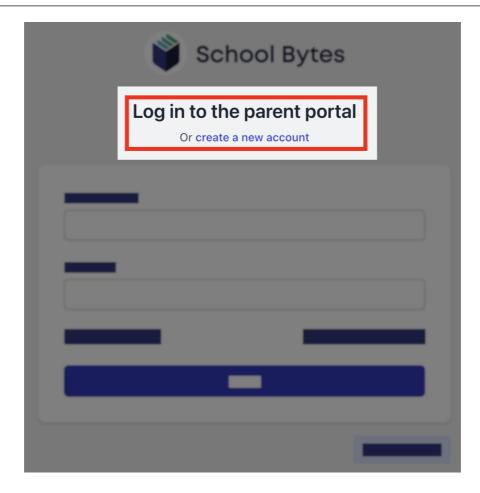

3. Enter your first name as it appears on your student's profile at the school.

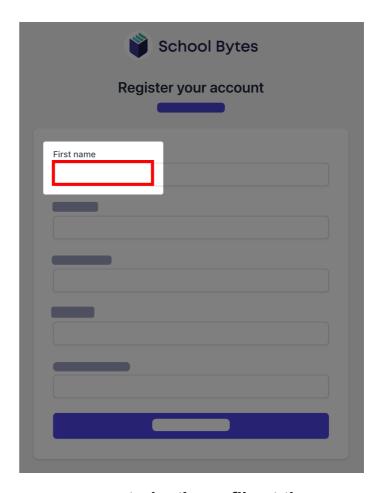

4. Enter your last name as it appears on your student's profile at the school.

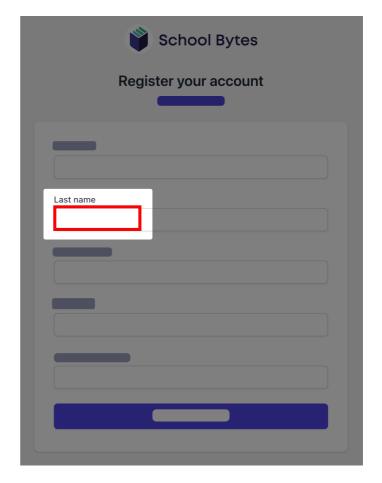

5. Enter the email address that you use for school communication.

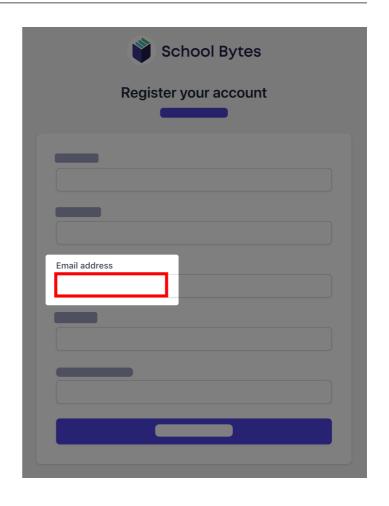

6. Enter a password.

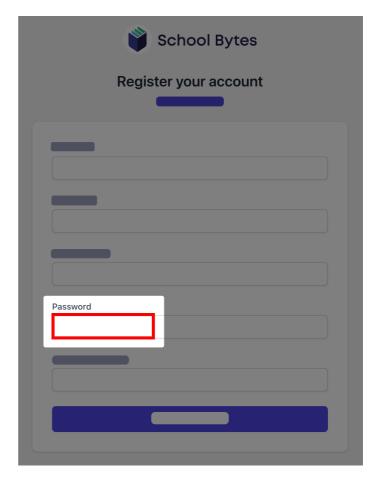

# 7. Confirm the password.

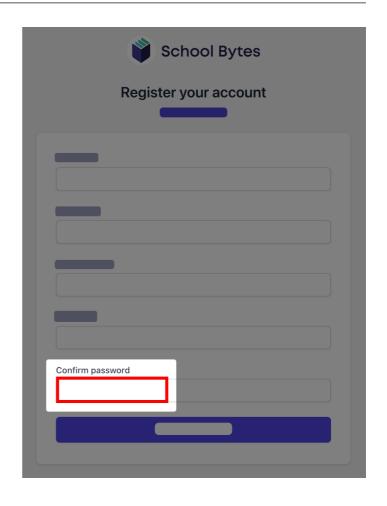

### 8. Select create account.

An email will be sent to the email address nominated so that you can verify your access to the email address.

Once you have created your account, log in to the School Bytes parent portal.

You can now link your account to all students in schools that use the School Bytes platform.

When linking a student, the system automatically matches the data you provided with details stored on the student's school profile.

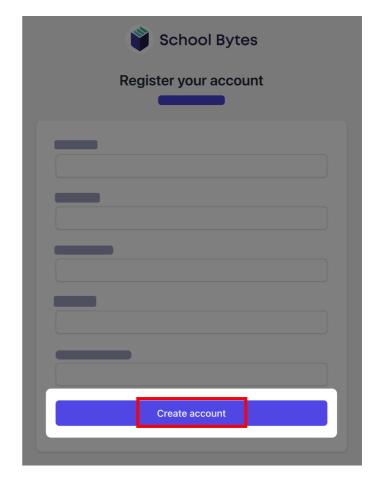

### 1. Select link other student.

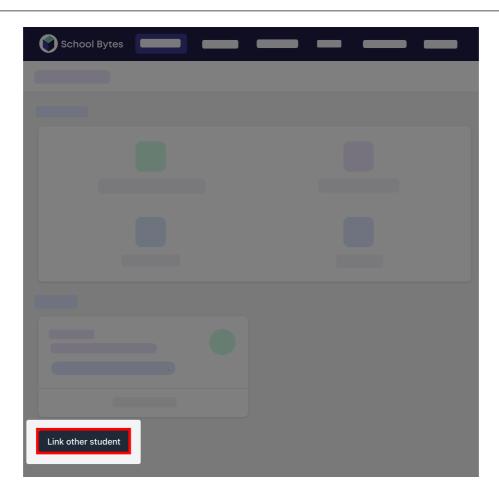

### 2. Search for the school's name.

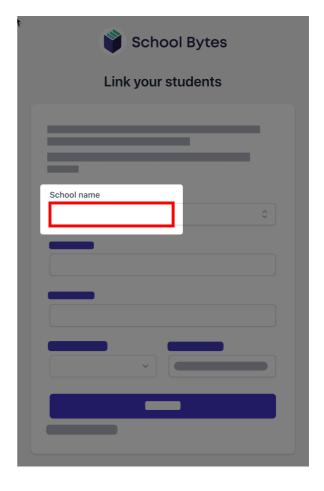

3. Enter the student's first name.

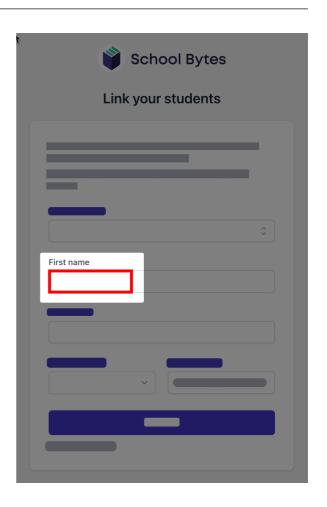

4. Enter the student's last name.

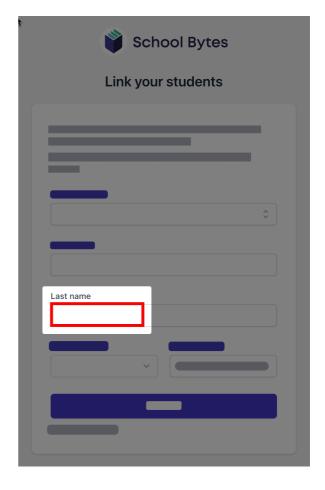

5. Select the student's current grade.

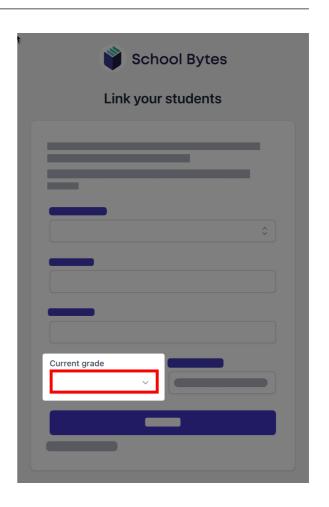

6. Enter the student's date of birth.

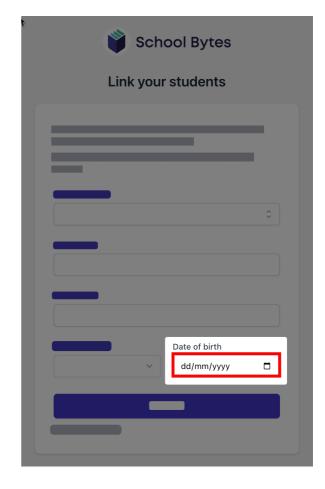

### 7. Select search.

If all student information matches with parent information according to the student's official enrolment stored at the school, the system will add the student to the parent account automatically.

### Further assistance

If you are unable to link a student to your account or if you have any questions relating to this article, please contact your school.

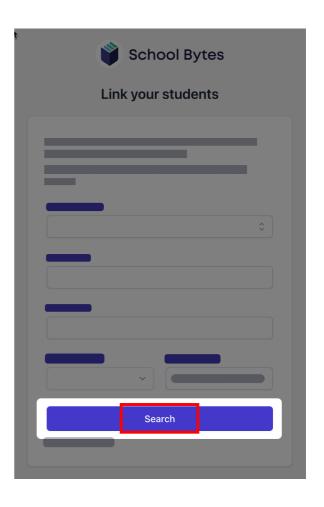

# Parent Portal: Make a payment

support.schoolbytes.education/hc/en-us/articles/5186380941583-Parent-Portal-Make-a-payment

### Articles in this section

- Parent Portal: Syncing the calendar to your phone or device
- Parent Portal: Managing forms in the parent portal
- Parent Portal: Set up your parent portal account
- Parent Portal: Make a payment
- Parent Portal: Use your credit to make a payment
- Parent Portal: View payment history
- Parent Portal: Request a refund for an excursion
- Parent Portal: Provide consent and payment for an excursion
- Parent Portal: Give consent for an event
- Parent Portal: Manage student absences

#### See more

Last updated: January 8, 2023

The School Bytes parent portal enables you to view all your children in one portal and process payments for multiple siblings in one transaction.

Once your portal has been activated you can use it to give consent for events, process online payments and view the school calendar.

## **Detailed steps**

1. Log into the parent portal https://portal.schoolbytes.education/auth/login

| School Bytes                                         |                      |
|------------------------------------------------------|----------------------|
| Log in to the parent portal  Or create a new account |                      |
| Email address                                        |                      |
| Password                                             |                      |
|                                                      |                      |
| Remember me                                          | Forgot your password |

2. Select the statement of account icon.

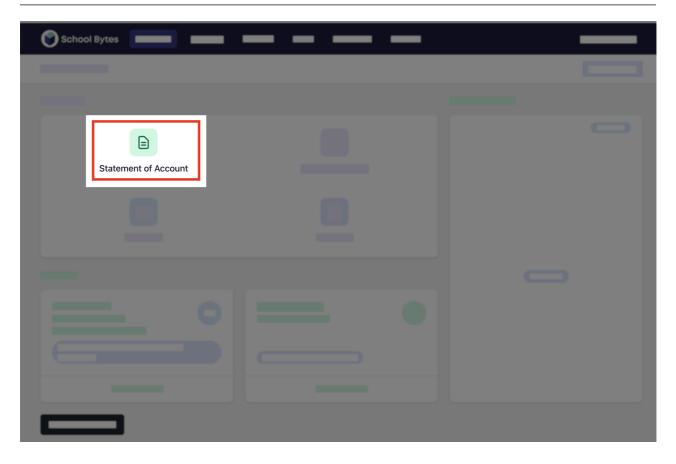

3. Select the charges to pay.

By default, all the students linked to your account will be displayed, select a student's name to view the charges linked with that student.

If the charge is related to an event/excursion, you may need to give consent before the charge will be available to pay.

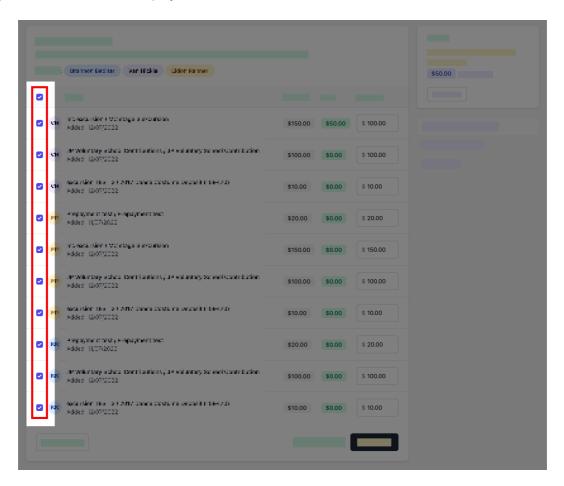

4. Confirm or edit the balance to be paid for each charge.

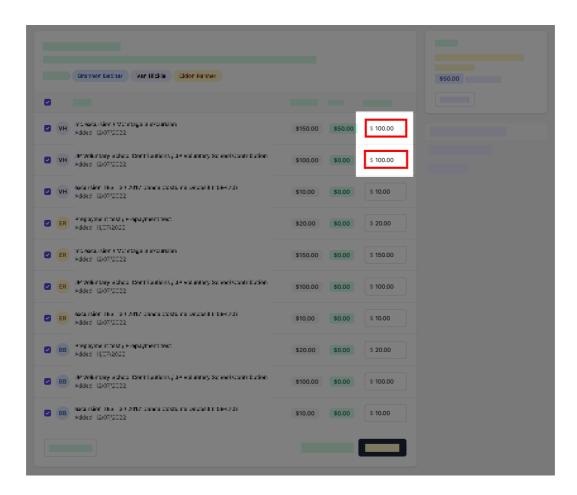

5. Optionally select add other item to add a sundry item that is not linked to the statement of account.

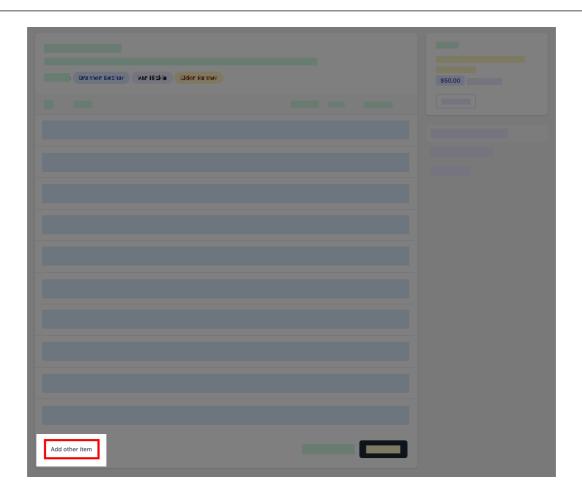

### 1. Select the student to link the other item to.

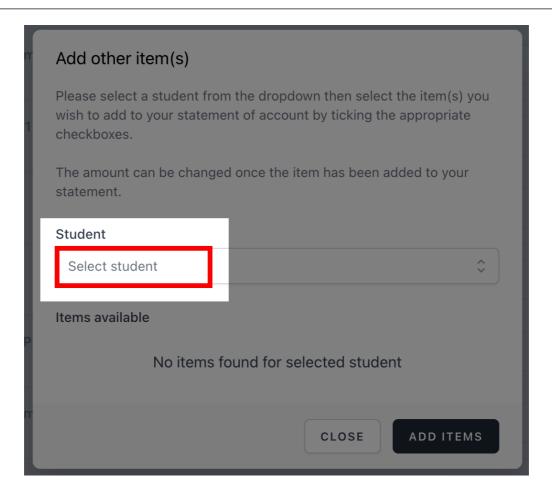

### 2. Select from the available items.

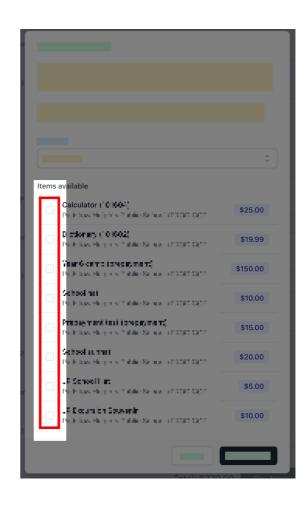

#### 3. Select add items.

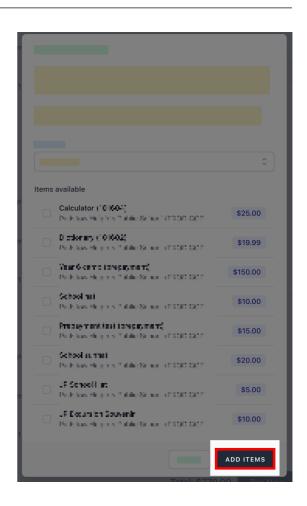

### 6. Select pay now.

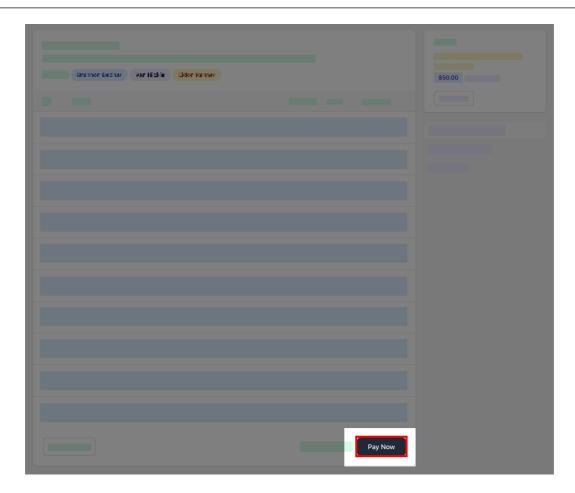

# 7. Enter your payment details then, select pay.

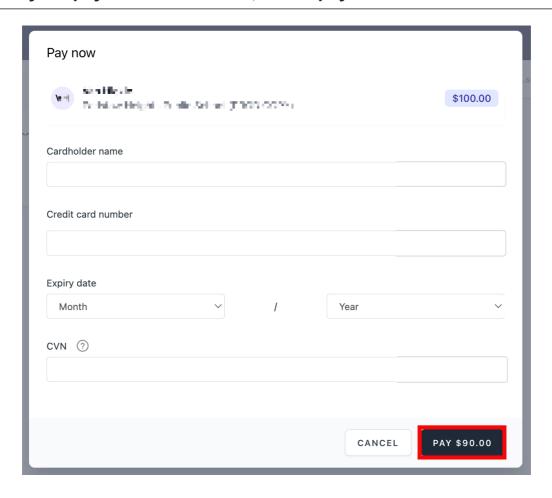

### 8. Payment successful.

Click anywhere outside the receipt prompt to return to the parent portal. A receipt will be automatically emailed to you.

**Further assistance:** If you have any questions relating to this article, please contact your school.